# **連動イベントの設定手順 (ビデオロス)**

この手順書では、Uniview製ネットワークレコーダ(NVR)とカメラ間の通信が途切れビデオロスが発生したと きに、NVRでアラーム出力やメール送信等のイベントを連動して発生させる設定手順を説明します

1

#### 1.ビデオロス設定画面の表示 2

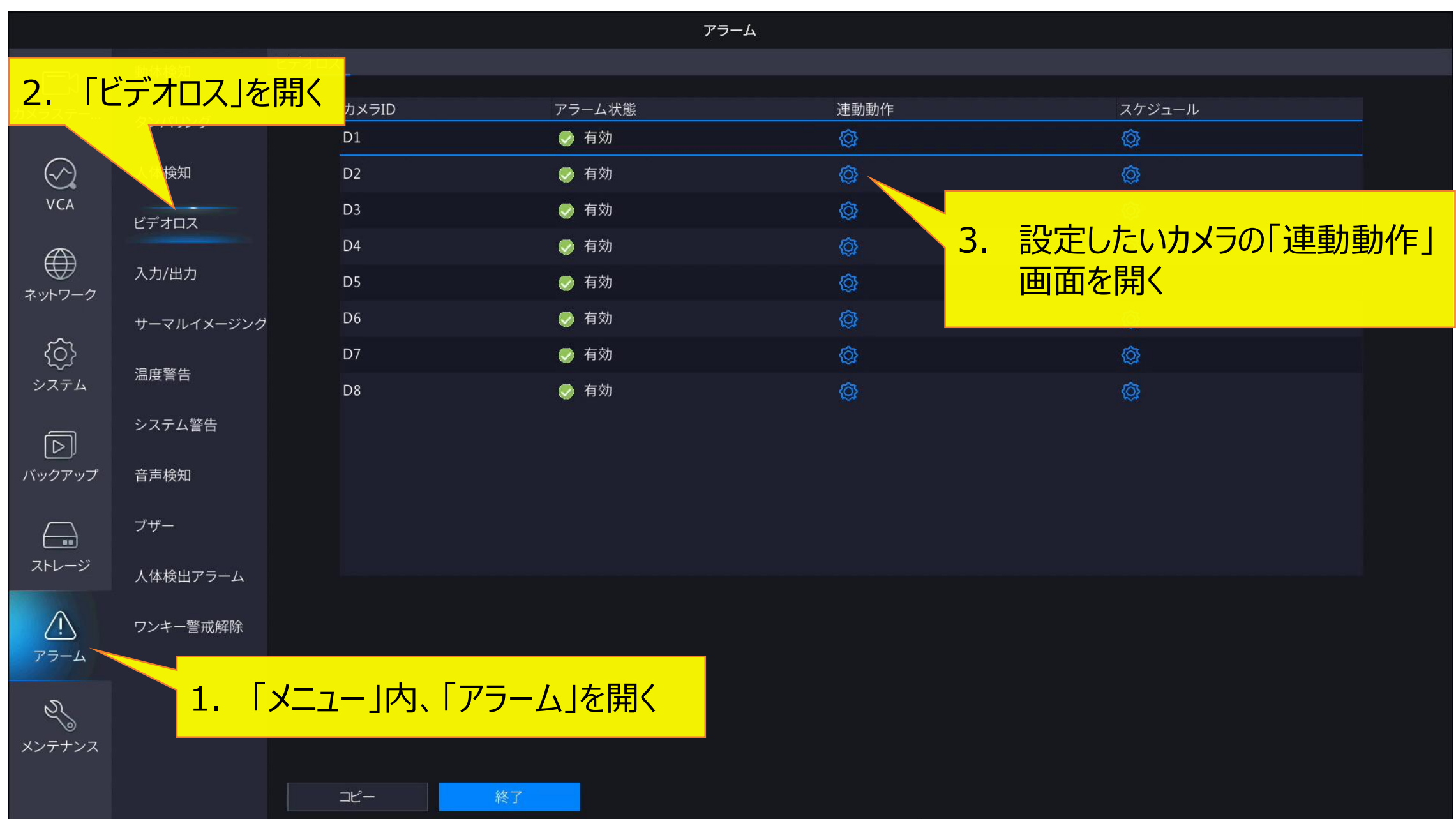

## **2-1.ビデオロス時連動動作の設定**

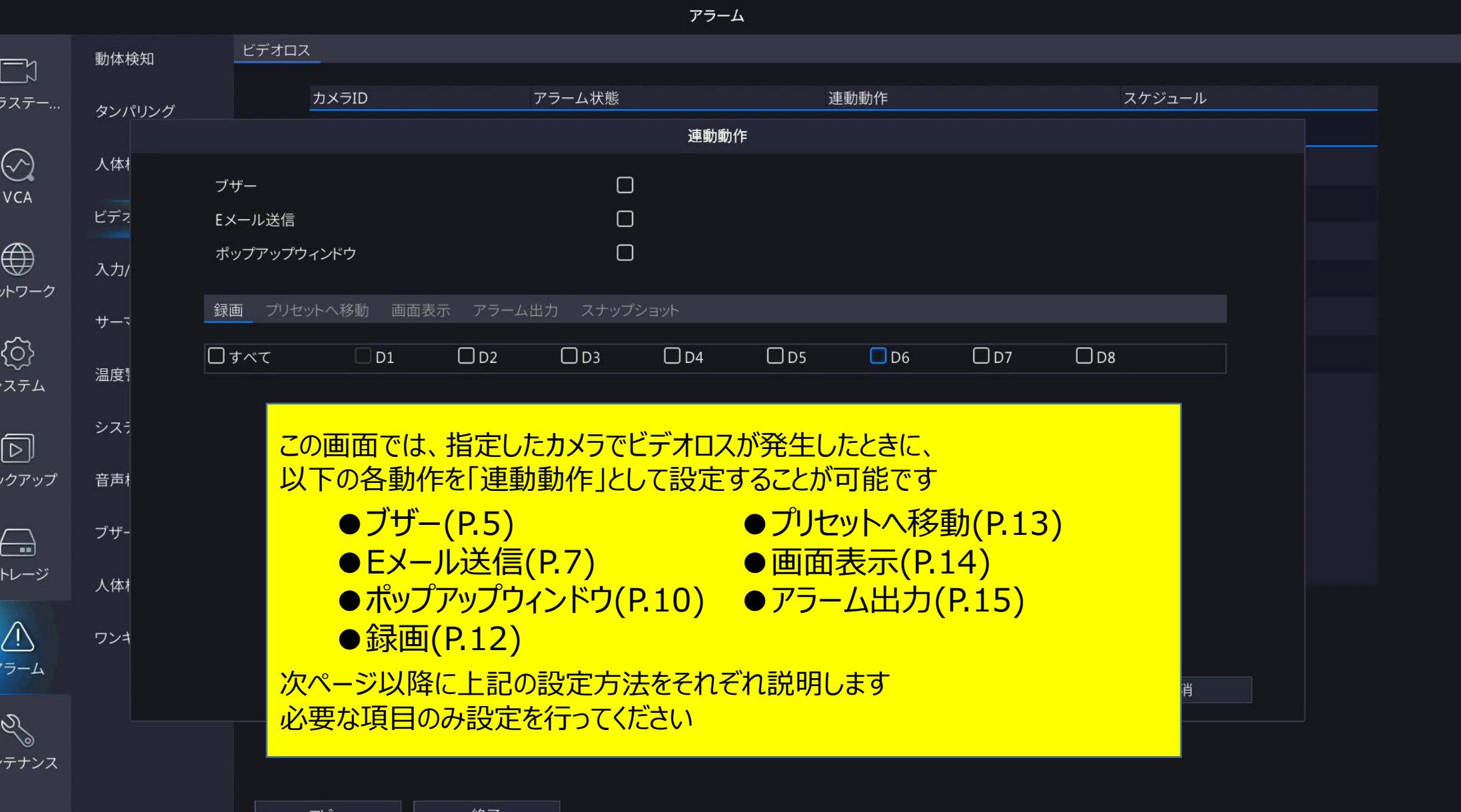

- **ブザー ( →P.5)** NVRからブザー鳴動を行う
- **Eメール送信 ( →P.7)** 設定したユーザー (最大 6ユーザー )にメールを送信する
- **ポップアップウィンドウ ( →P.10)** 画面上でメッセージウィンドウをポップアップする
- **録画 ( →P.12)** 指定したカメラで録画を開始する
- **プリセットへ移動 ( →P.13)** 指定したPTZカメラの視点を指定したプリセット位置に移動する
- **画面表示 ( →P.14)** 指定したカメラの映像をポップアップする
- **アラーム出力 ( →P.15)** 指定したアラーム出力端子の出力を切り替える

### **3-1.連動動作 「ブザー」使用時の設定**

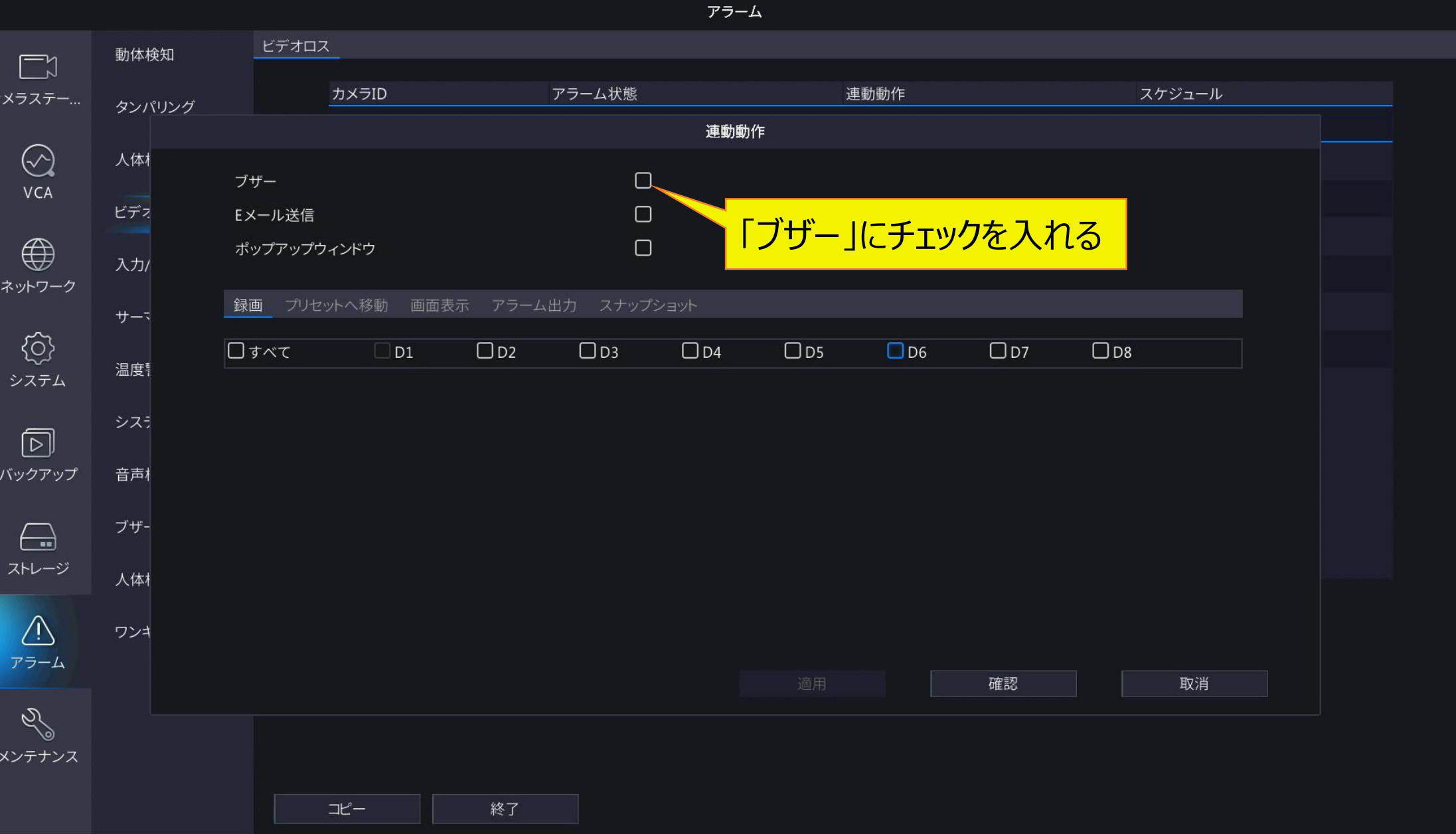

## **3-2.連動動作 「ブザー」使用時の追加設定**

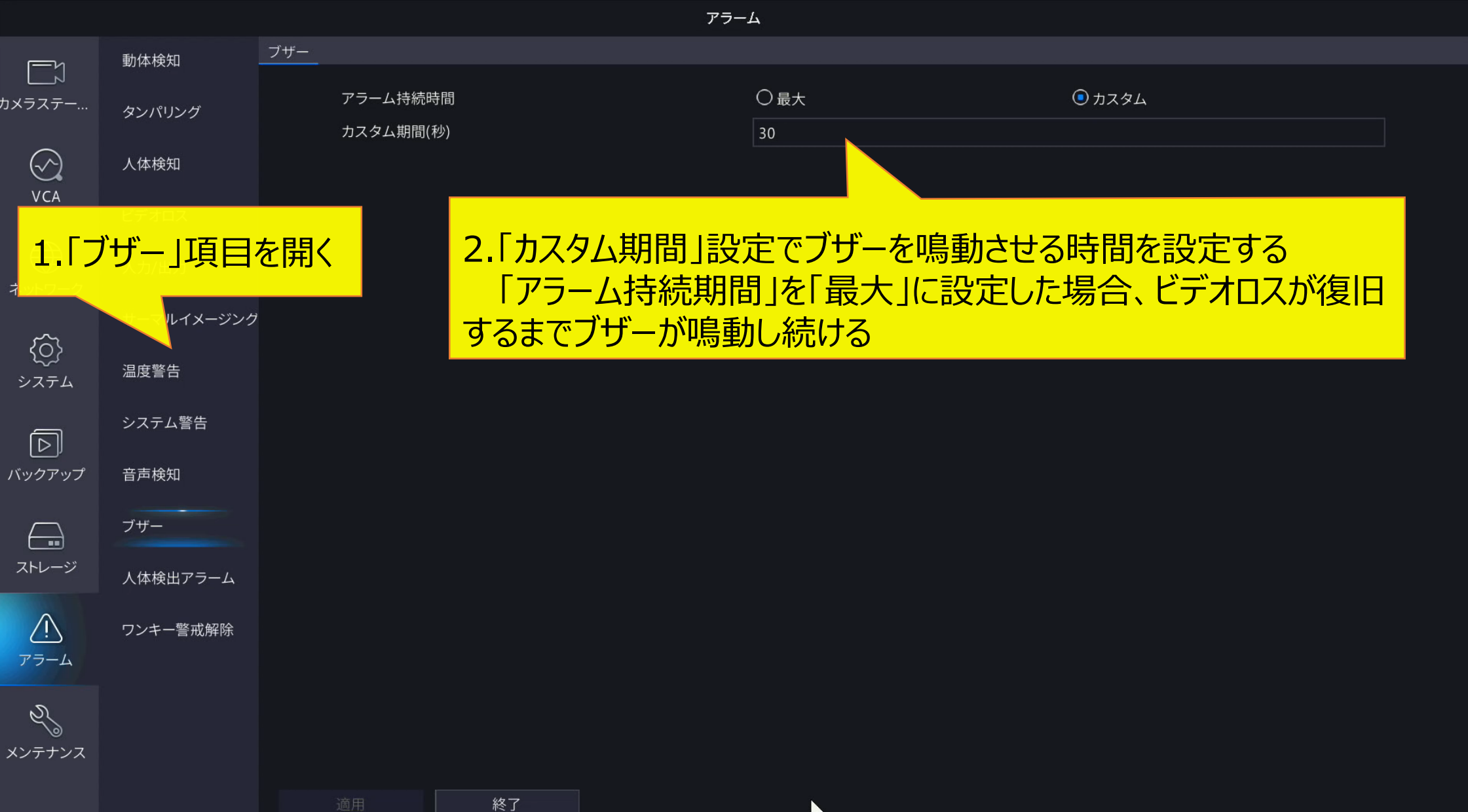

## <sup>7</sup> **4-1.連動動作 「Eメール送信」使用時の設定**

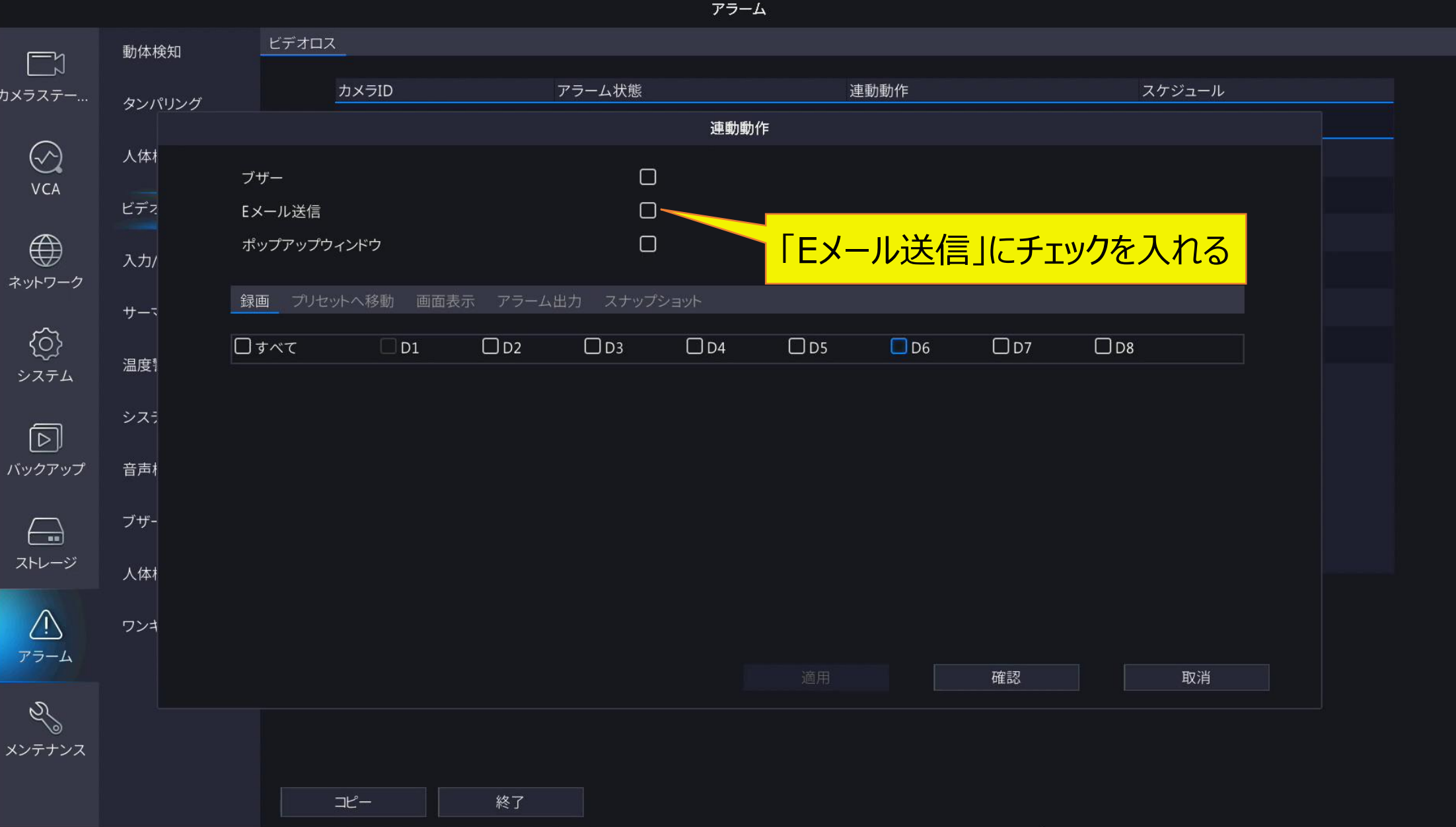

## **4-2.連動動作 「Eメール送信」使用時の追加設定1**

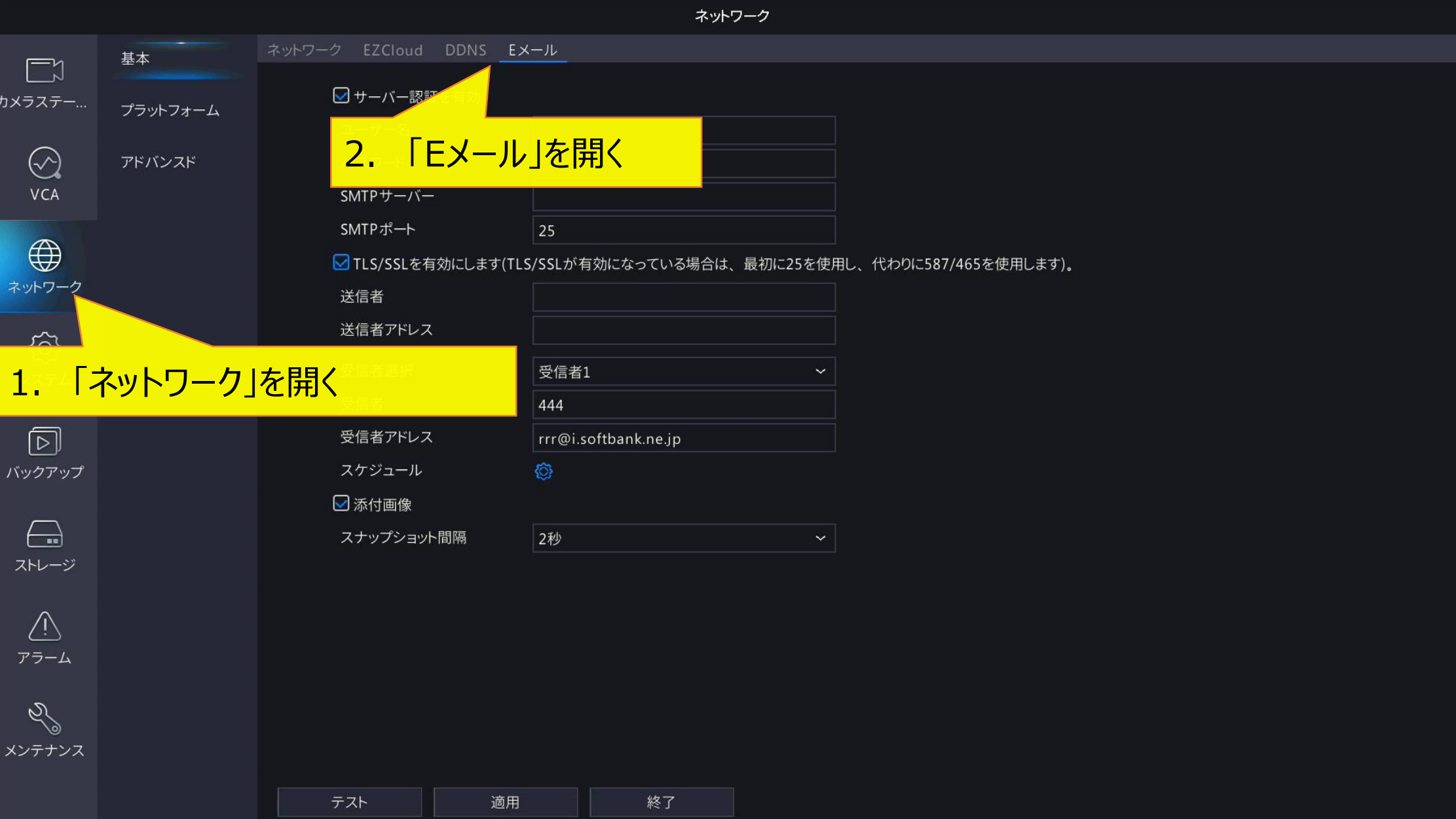

## **4-3.連動動作 「Eメール送信」使用時の追加設定2**

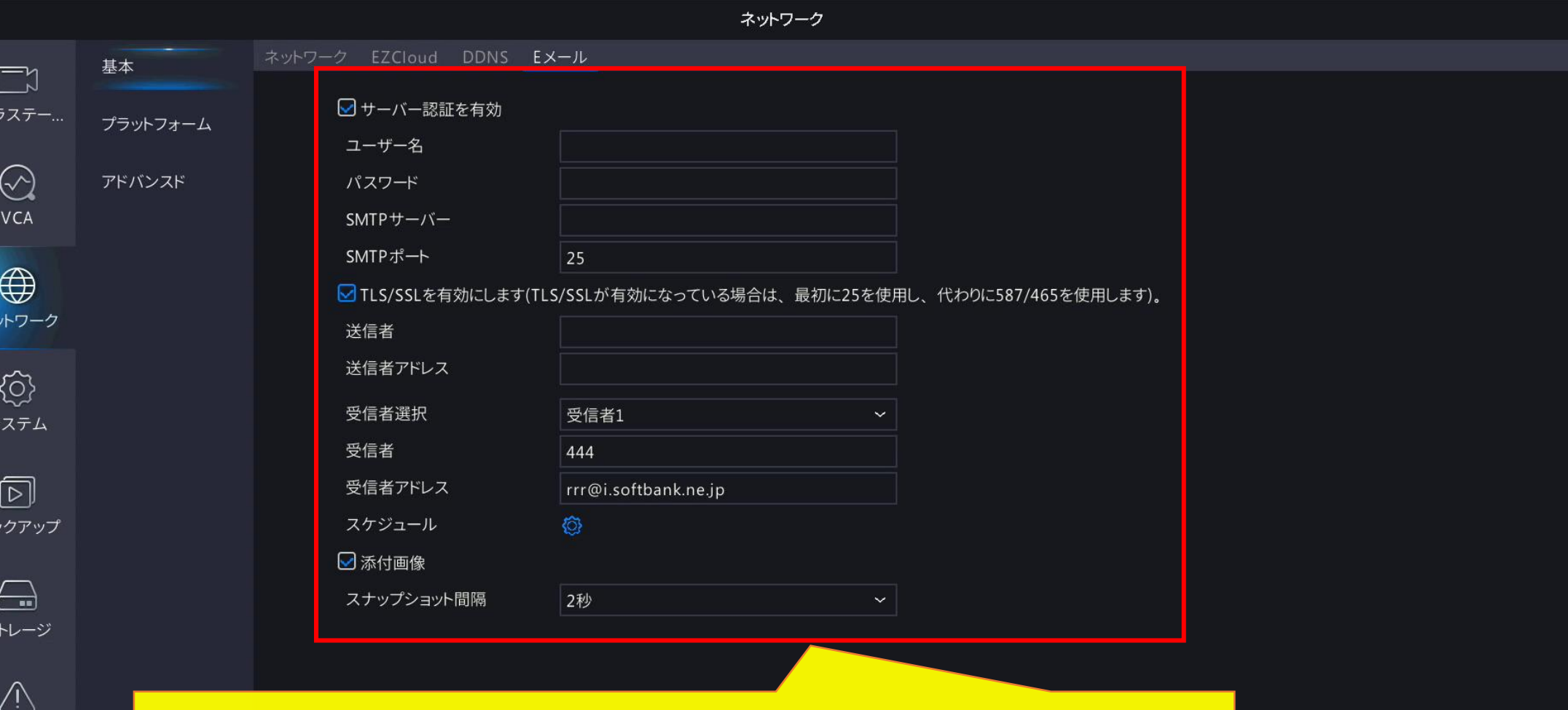

Q メンテナンス 使用するメールサーバーに合わせてSMTPサーバーを設定し、 メールの送り先として「受信者アドレス」の設定を行う ※ 受信者アドレスは6件まで送信可能

適用

テスト

## 5-1.連動動作「ホップアップウィンドウ」使用時の設定

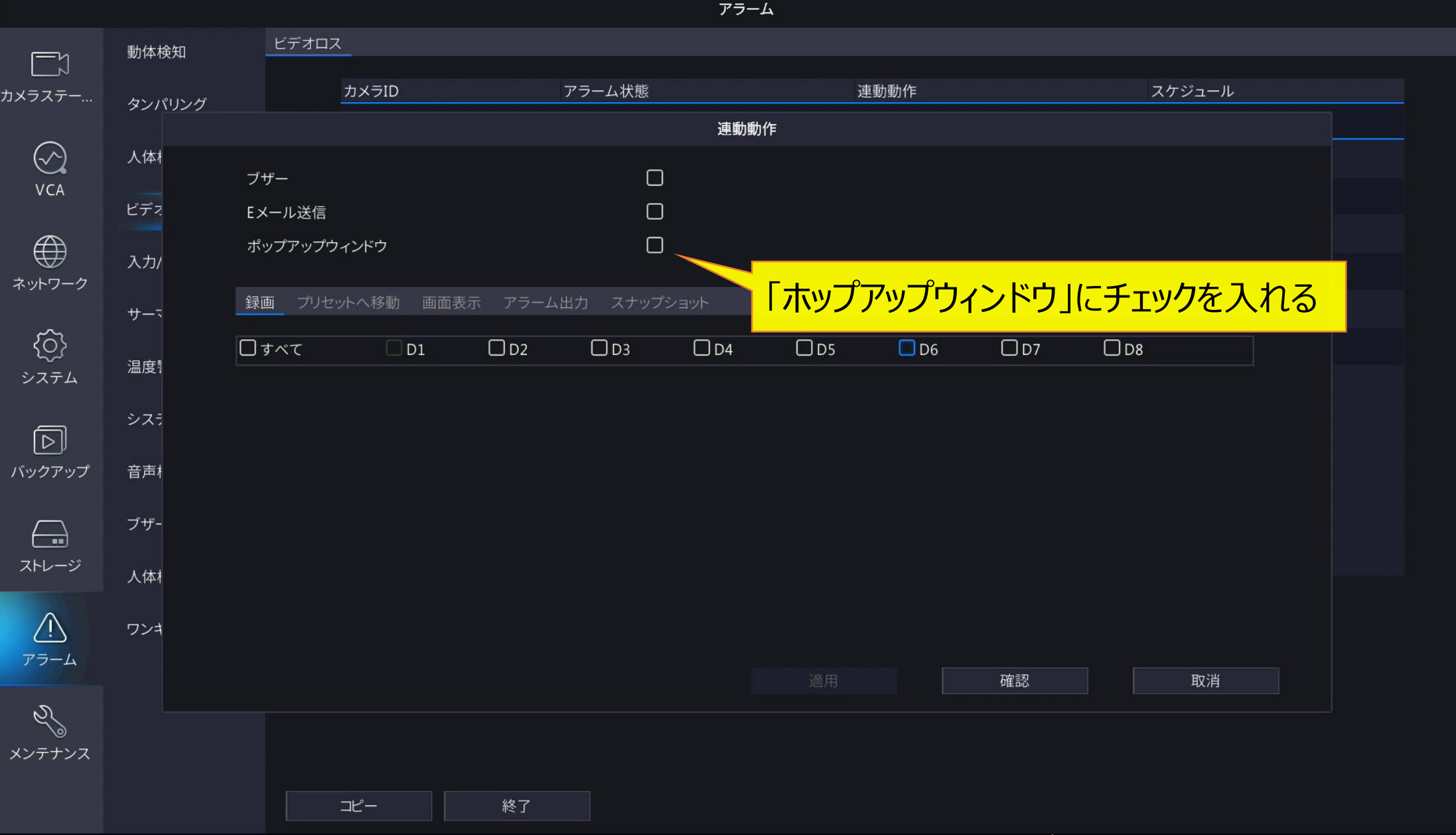

## 5-2.連動動作「ホップアップウィンドウ」使用時画面

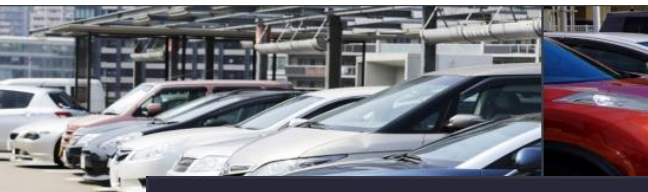

고

**UNV** 

ポップアップウィンドウを設定した場合、 ビデオロス発生時に以下のような画面が表示される

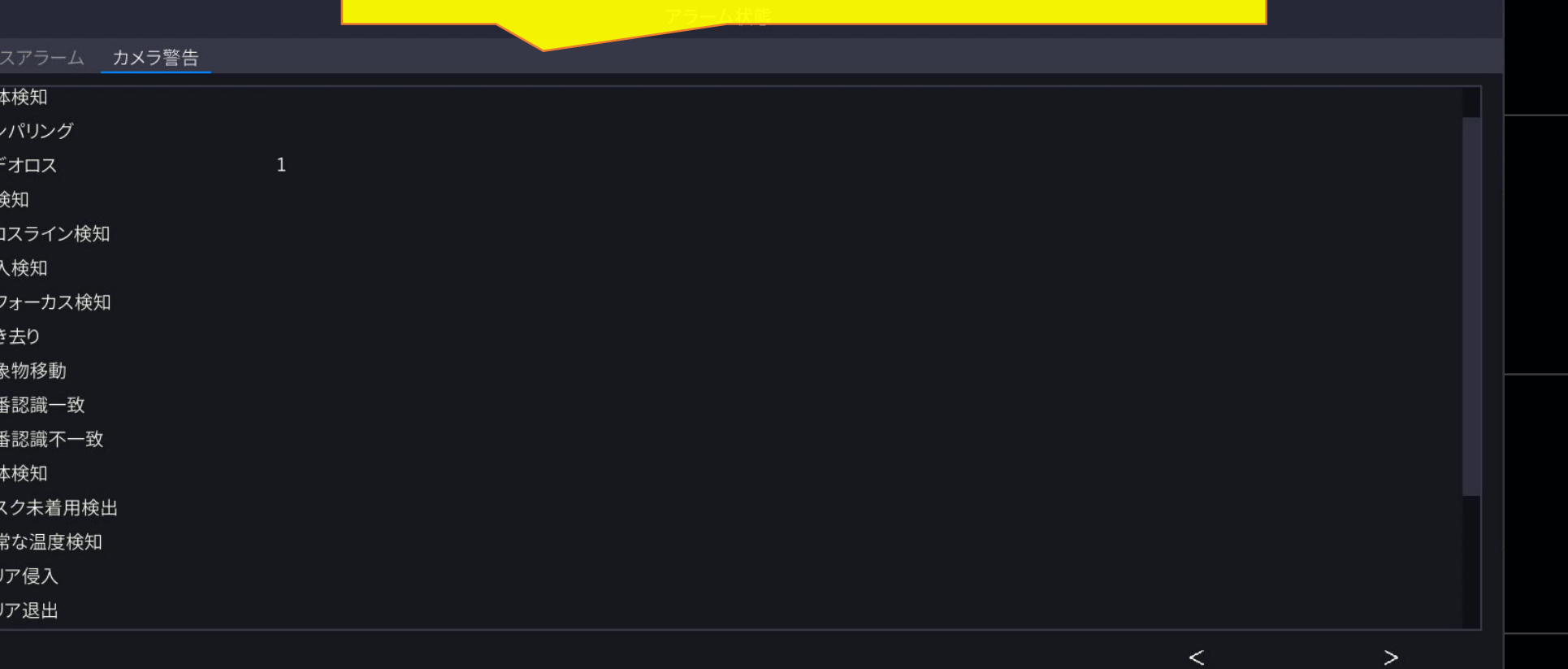

**UNV** 

**UNV** 

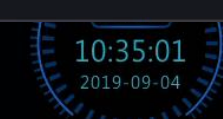

終了

更新

 $\overline{I}$ 

## <sup>12</sup> **6.ビデオロス時「録画」の設定**

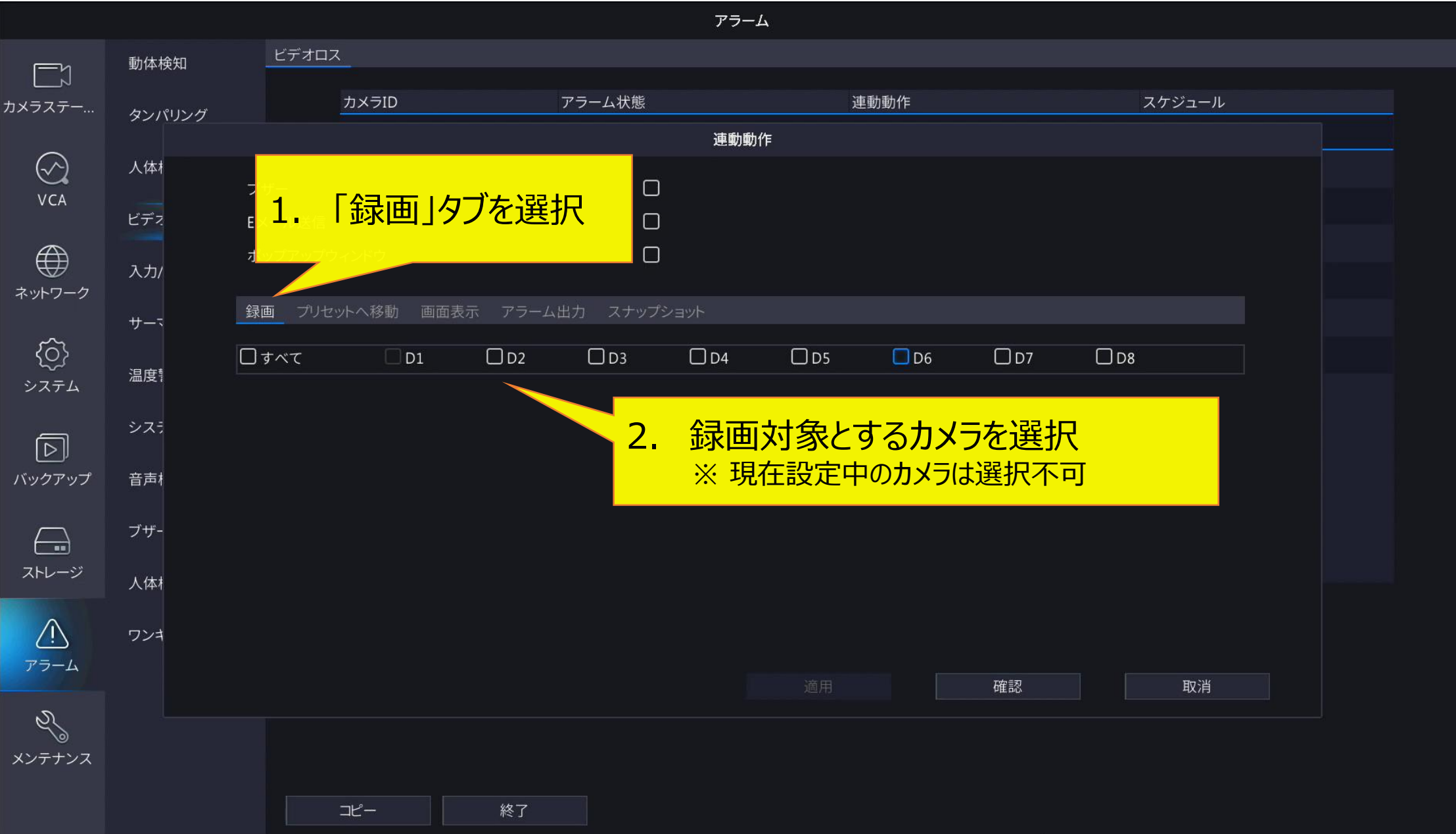

## <sup>13</sup> **7.ビデオロス時「プリセットへ移動」の設定**

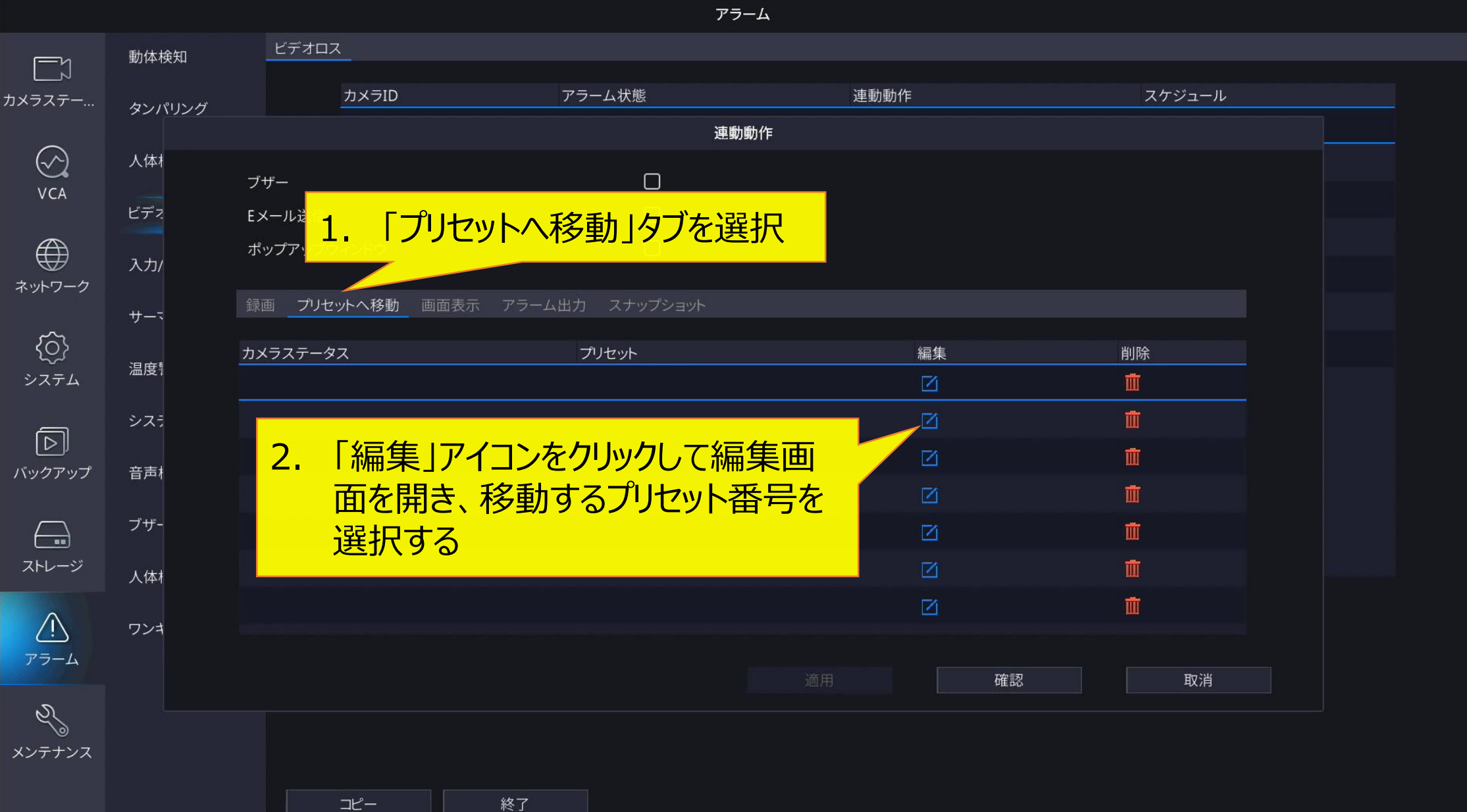

## <sup>14</sup> **8.ビデオロス時「画面表示」の設定**

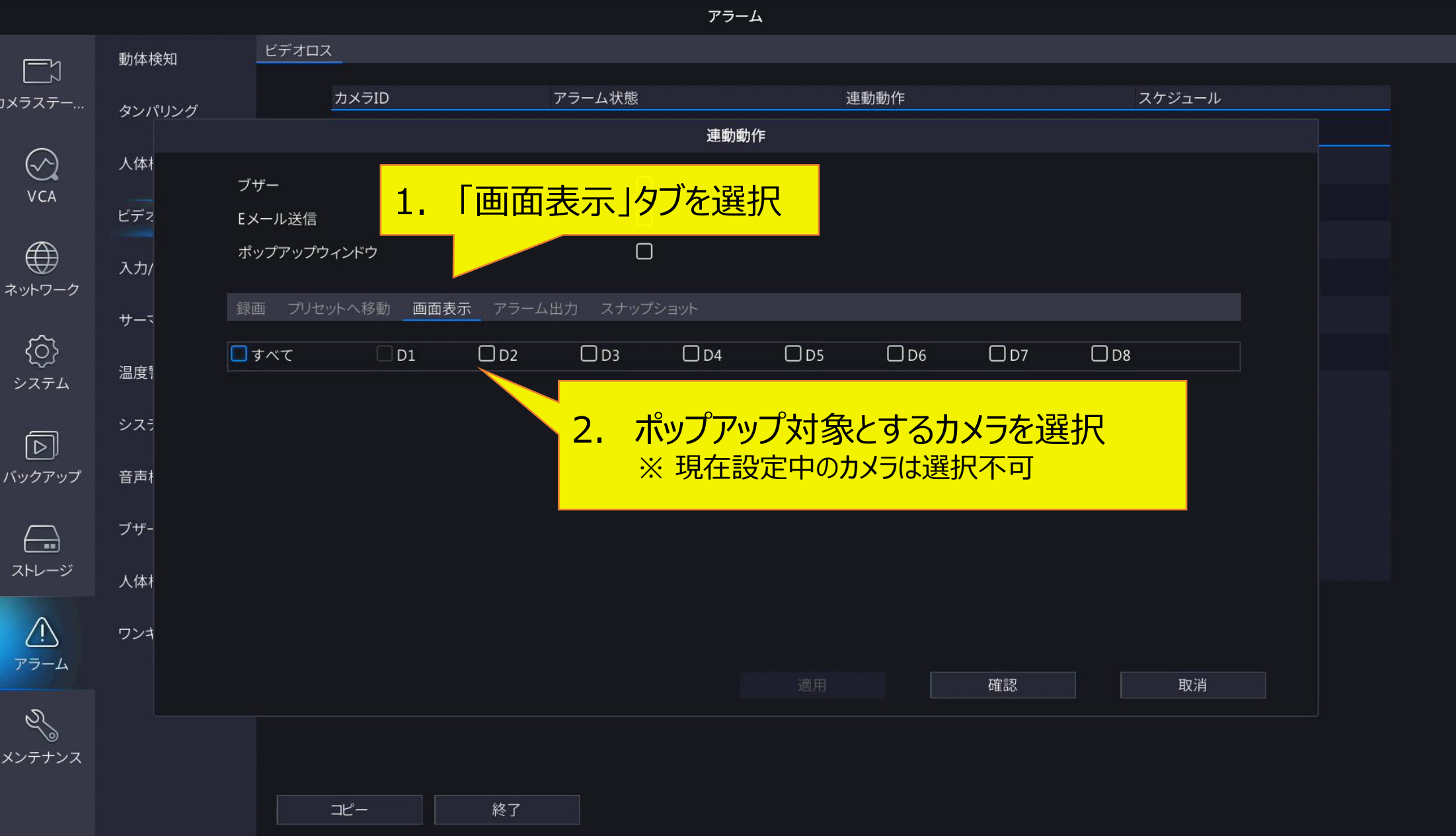

## <sup>15</sup> **9-1.ビデオロス時「アラーム出力」の設定**

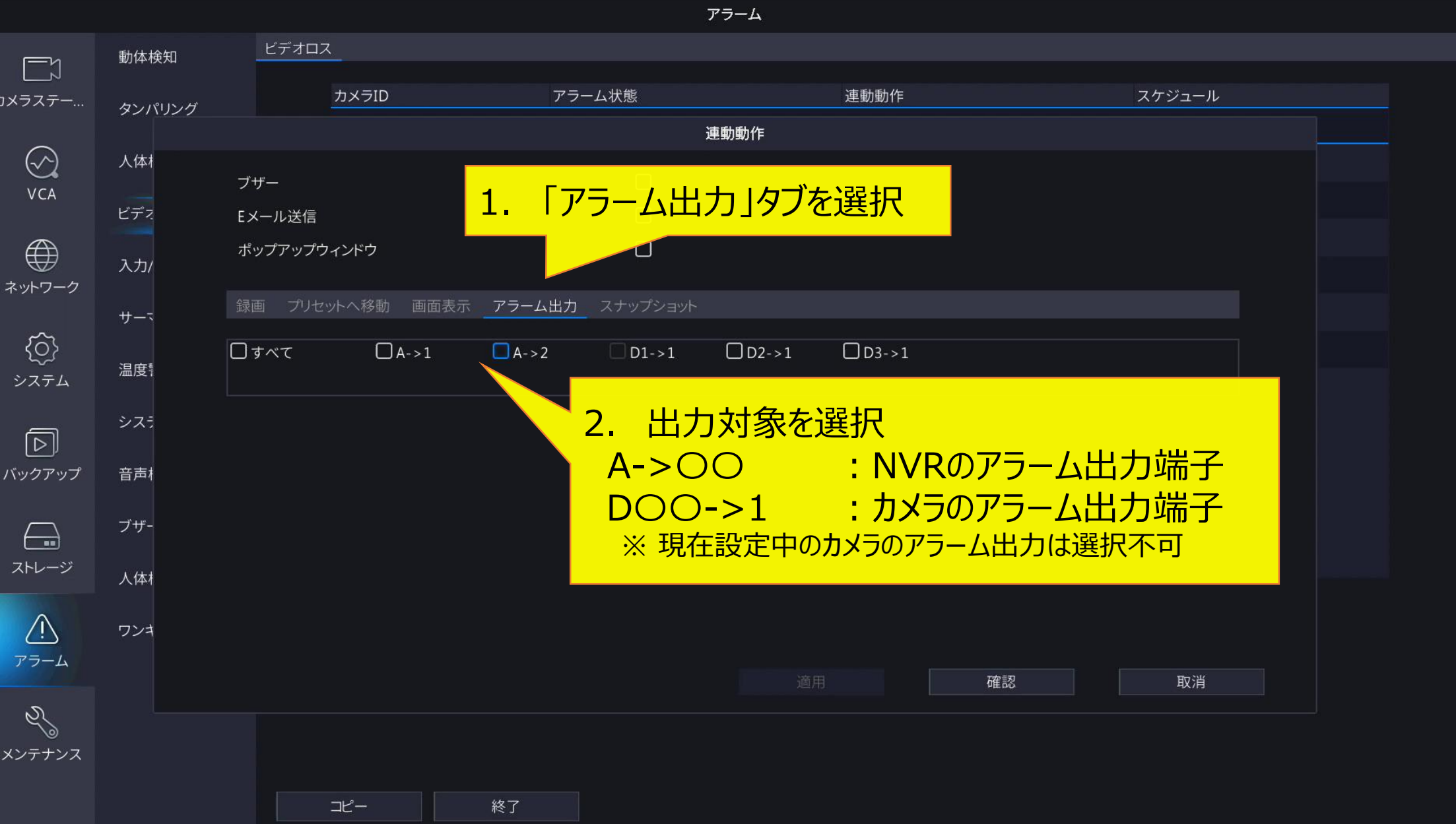

アラーム

 $\mathscr{A}$ 

## <sup>16</sup> **9-2.アラート動作 「アラーム出力」の追加設定1**

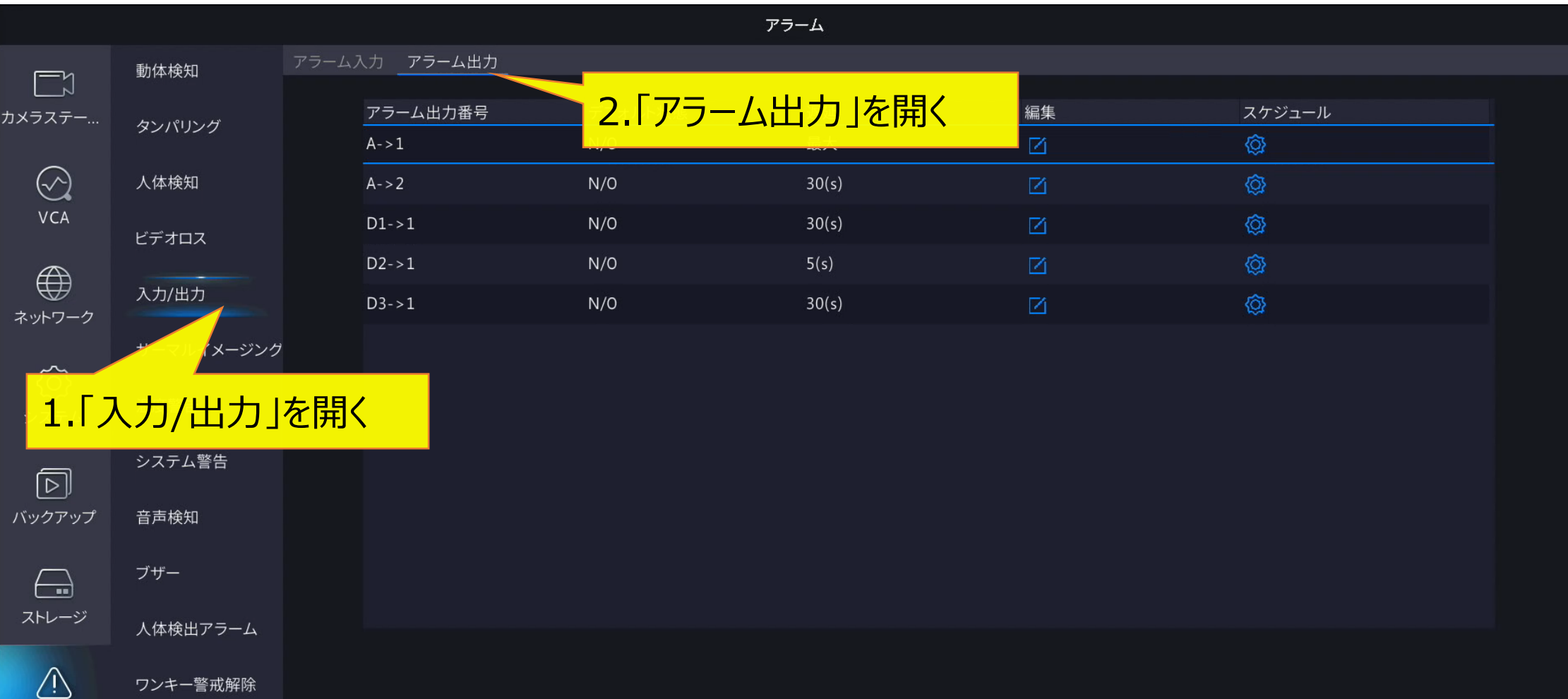

コピー

· 誉 卅 / 胜 lシ

## <sup>17</sup> **9-3.アラート動作 「アラーム出力」の追加設定2**

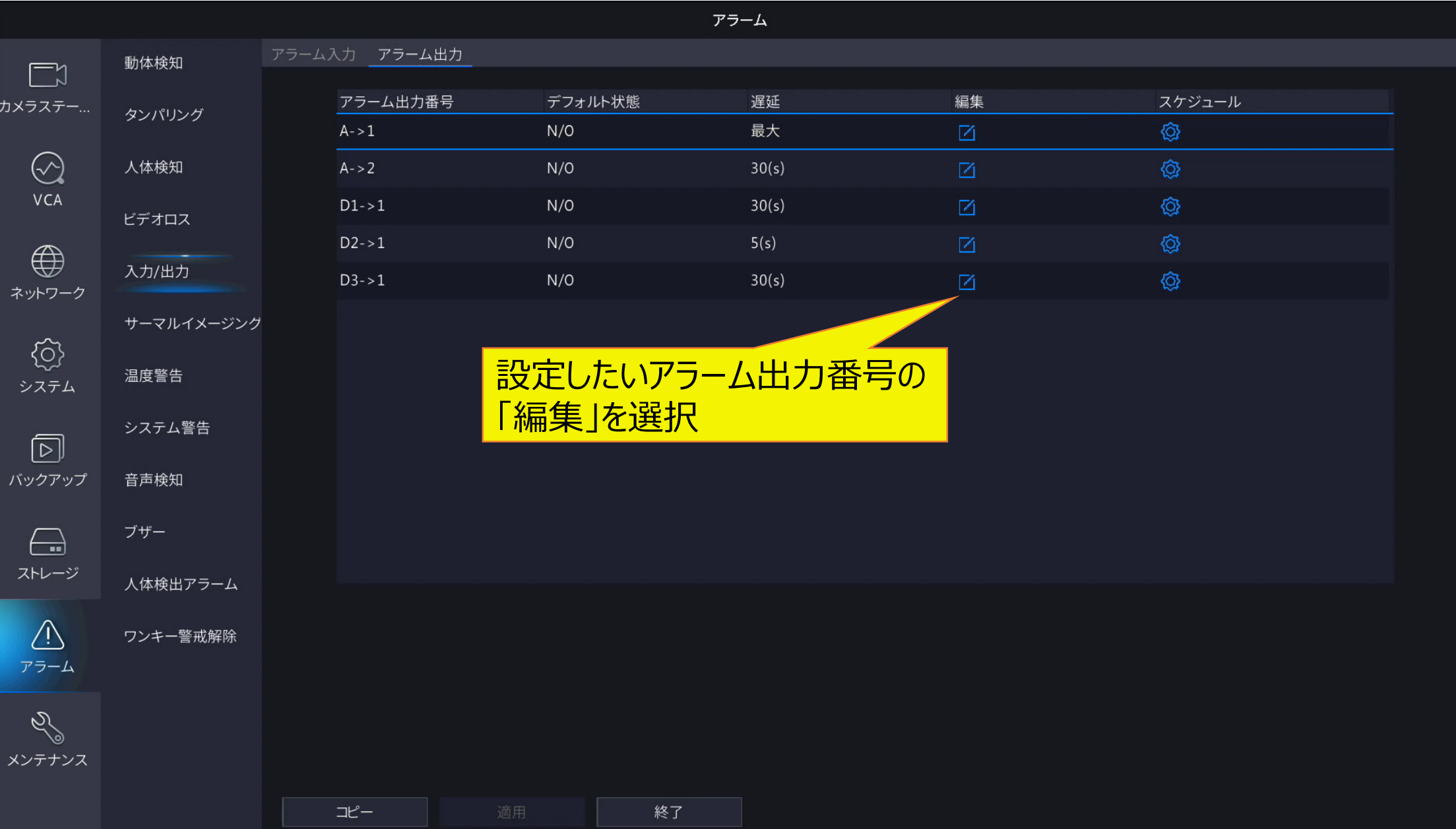

## <sup>18</sup> **9-4.アラート動作 「アラーム出力」の追加設定3**

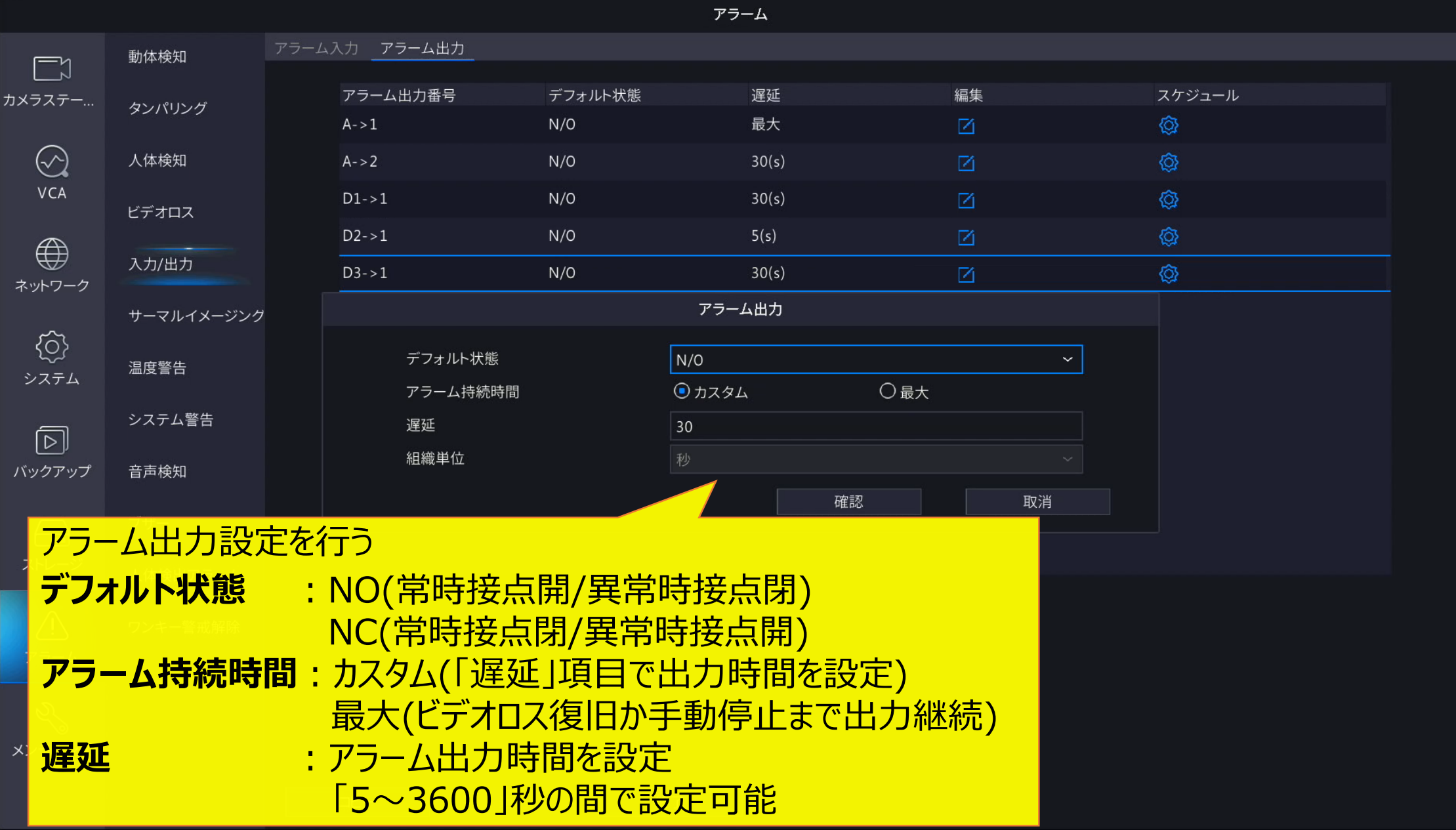